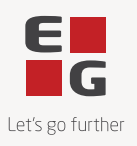

# **Guide to read and sign contracts in DocuSign**

Version 1.0 12-07-2023

DocuSign is EG's Contract Lifecycle Management System. We use DocuSign because it makes it easy to read, sign and store contracts.

When you enter into a contract with EG, you can expect to receive your contract electronically via DocuSign.

You do not need to have a DocuSign account or to log into DocuSign to read and sign a document.

## **User guide**

#### **1. You receive an email from DocuSign**

The process starts with you receiving an email from DocuSign. The email will always contain an EG logo and will be sent from the domain: [no-reply@docusign.eg.dk.](mailto:no-reply@docusign.eg.dk)

To access the document, click on the red button '**REVIEW DOCUMENT'** in the email, and you will be redirected to a DocuSign webpage.

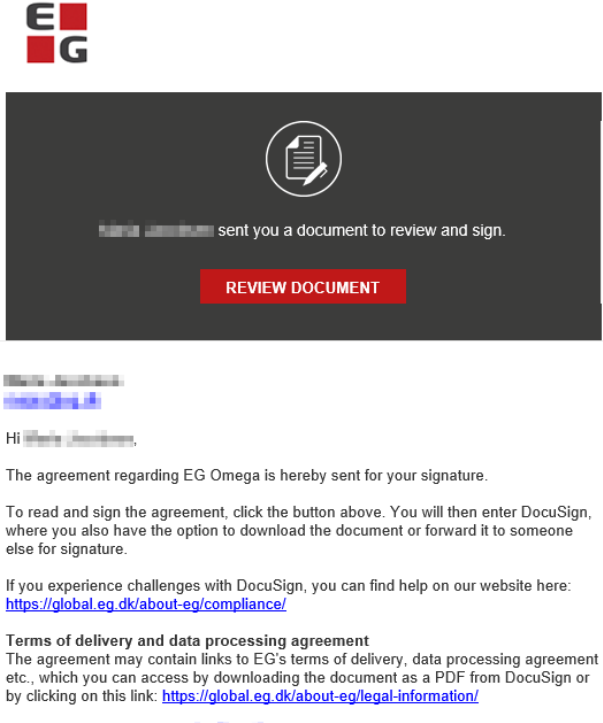

Feel free to reach out to process in the lift you have any questions.

Best regards,<br>EG Danmark A/S

Powered by DocuSign

#### **2. Review the contract**

On the DocuSign webpage you can read and sign the received contract – even without a DocuSign account.

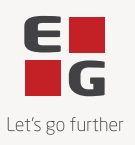

To initiate the review, click on the red button **'CONTINUE'**.

Under the menu item **'OTHER ACTIONS'**, you can choose between the following different options:

- Finish later
- Print & Sign
- Assign to someone else
- Decline to sign
- EG Support
- About DocuSign
- View history
- View certificate
- Session information

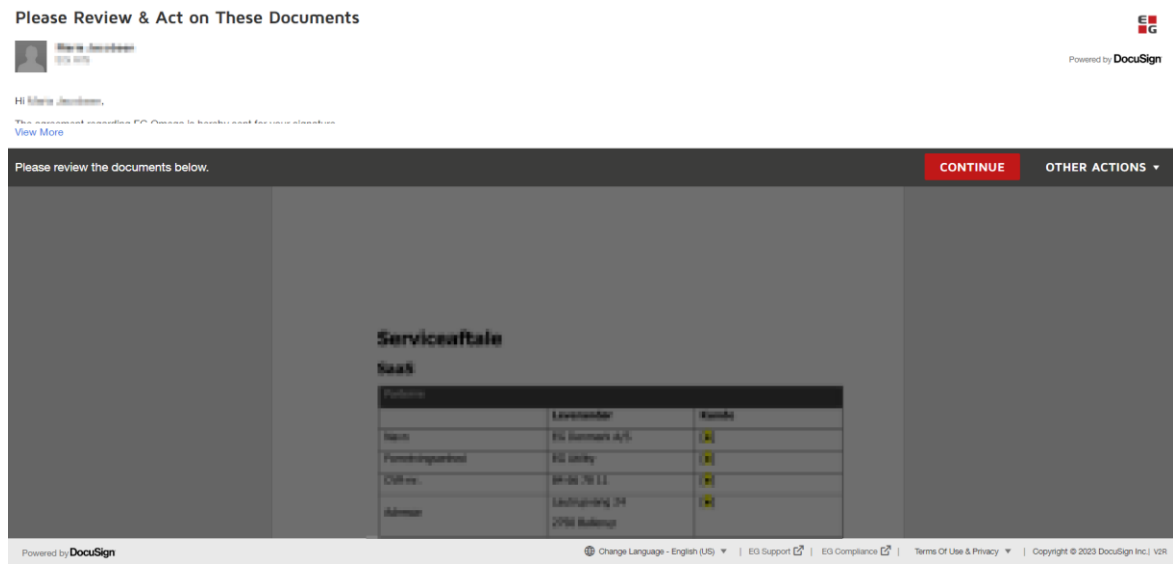

## **3. Read and sign the contract**

When you click on the red button **'CONTINUE'**, you will be able to read the contract.

On the left you will see a red **'START'** button. If you click this button, you are sent directly to the fields where you must set your signature.

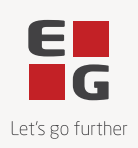

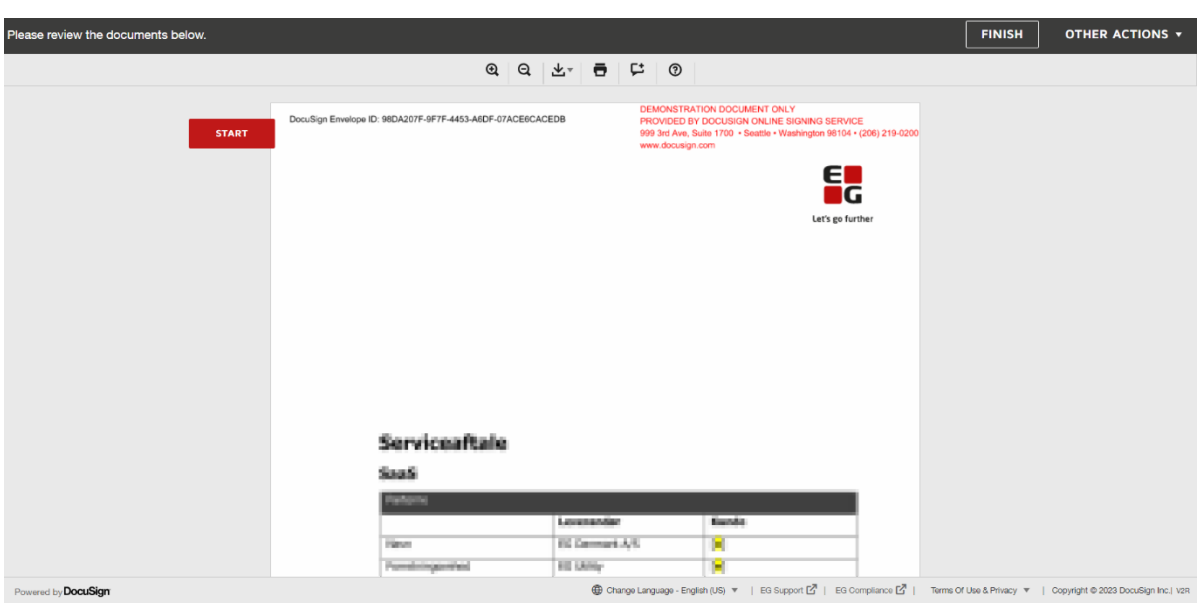

## **4. Read and sign the contract**

Depending on which type of contract you have received, you must either sign or approve the document by checking a box.

To sign a contract, you must click on the signature field in the document and then afterwards click on **'FIN-ISH'**.

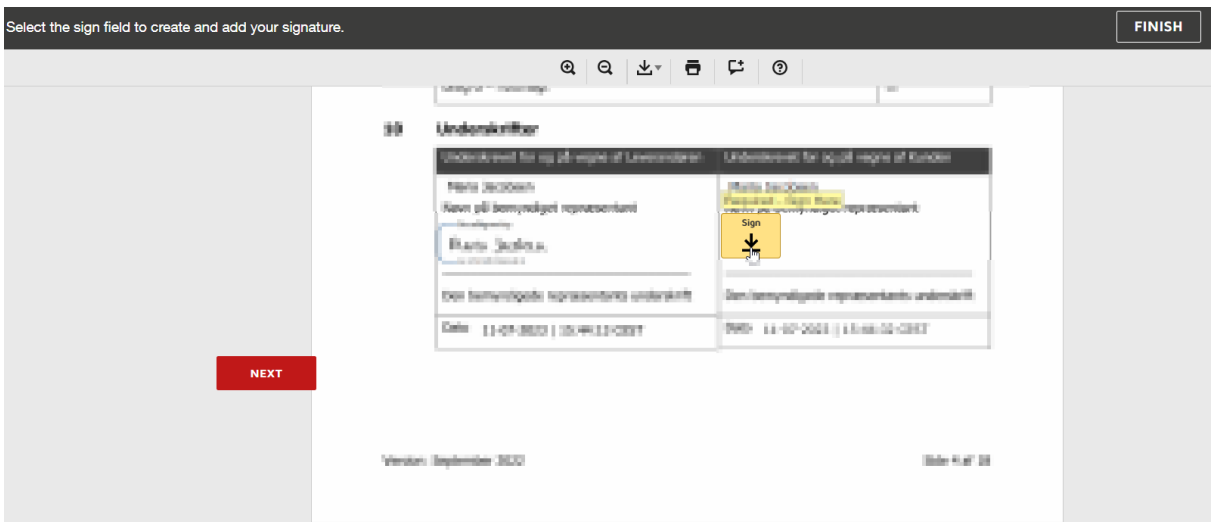

When you have clicked on '**FINISH'**, you are asked to log in to DocuSign. This is not necessary, so you can click '**NO THANKS'**.

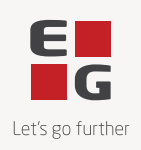

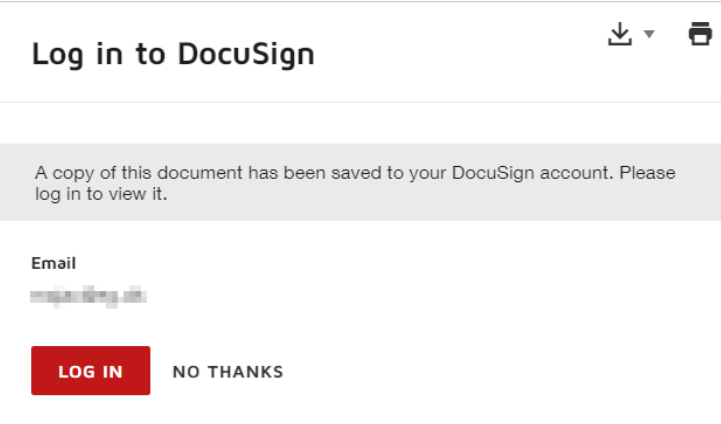

### **5. You receive a copy of the completed contract**

When all parties have signed the contract, you will receive an email from DocuSign. The email contains a copy of the signed contract.

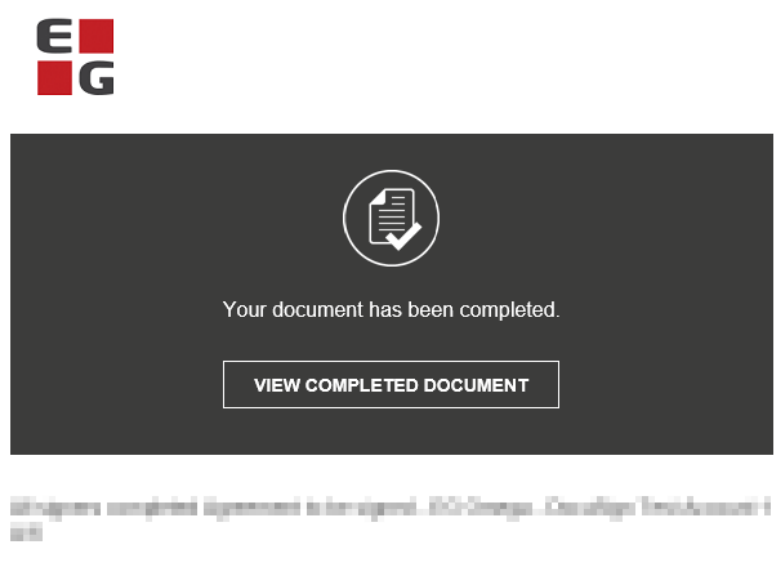

Powered by DocuSign

# **Issues with accessing the contract?**

If you have trouble accessing the link in your email, the link may have expired. For security reasons, the email link expires after five clicks or 48 hours.

When you first click on the expired link, a new email is automatically sent, and a new page appears informing you that the link has expired.

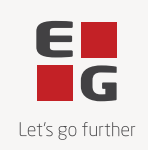

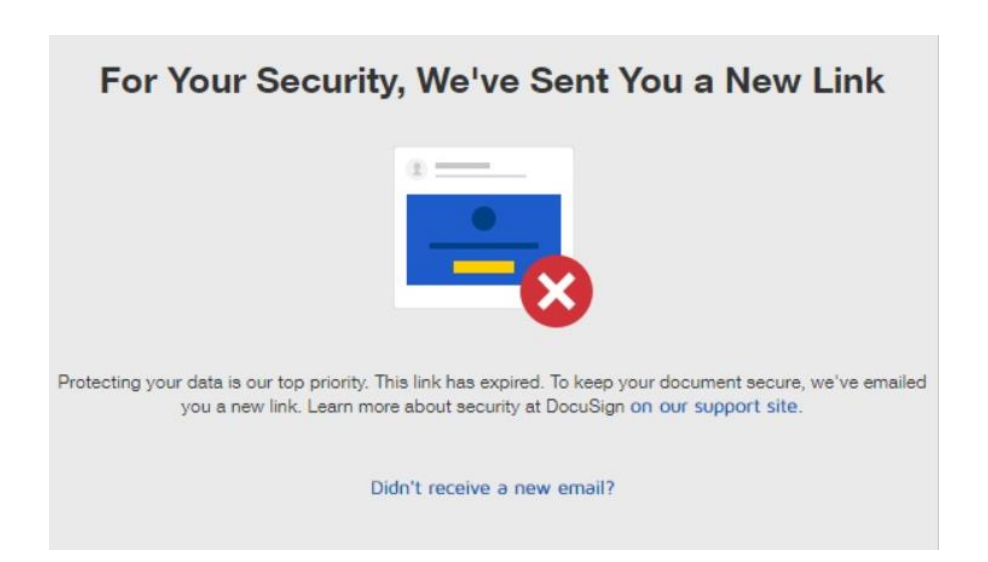

If you subsequently click on the expired link again, a new email will not be sent automatically. You must click on the button '**SEND A NEW LINK'**, to get a new link sent or log in to DocuSign.

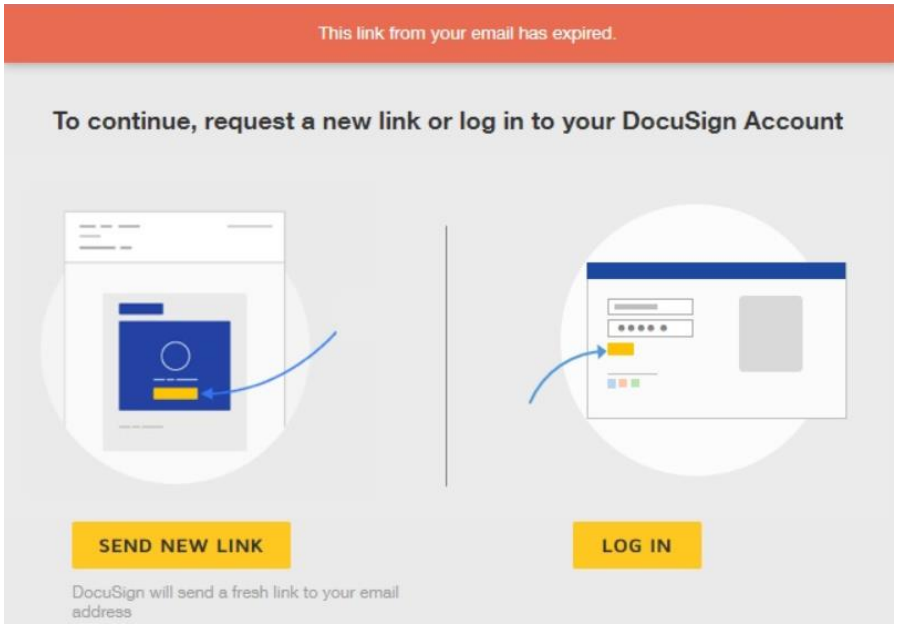

# **Have any other questions?**

If you have questions about your contract or DocuSign, you are always welcome to write to us at agreement@eg.dk.

Best regards, EG